# **PREPARATION PROCEDURE FOR THE USB DRIVE OF ECK 3900 / ECK 3500**

### **1) Preparation USB drive**

Use a new USB key from 2Gb minimum. Format the USB drive with FAT32 format, from "Computer Resources" click with right button on USB key and select "Format.."

#### Windows XP

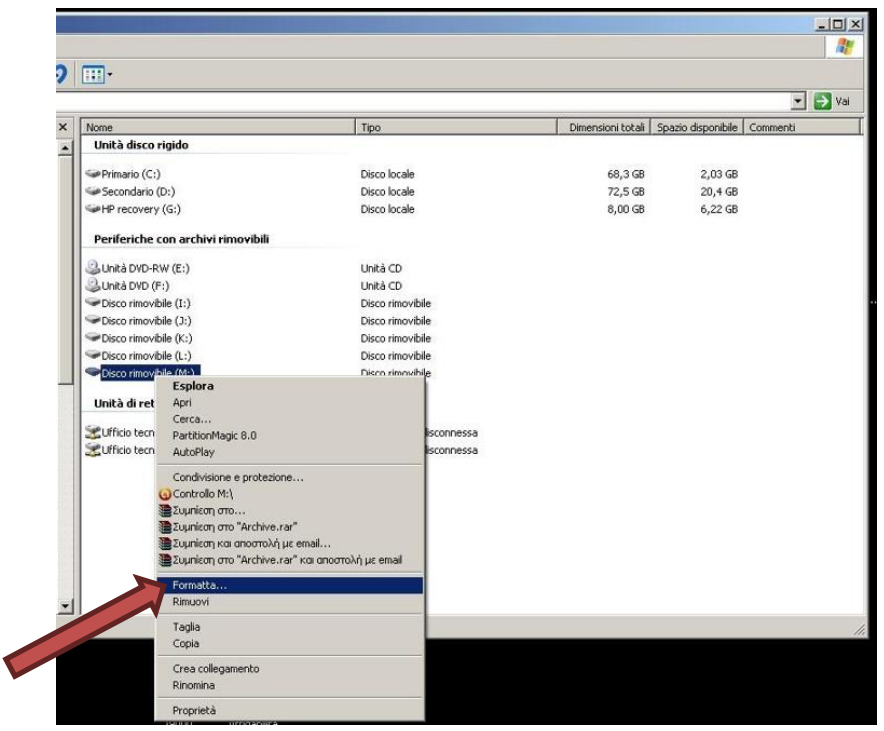

## Windows 7/Vista

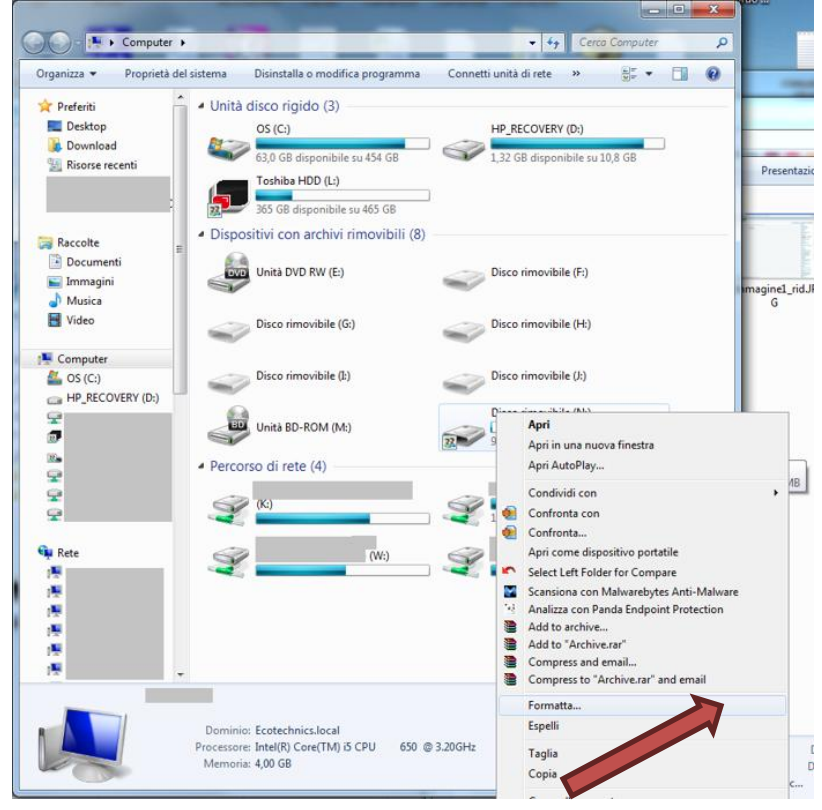

On "File system" Select the format FAT32 and press "Start"

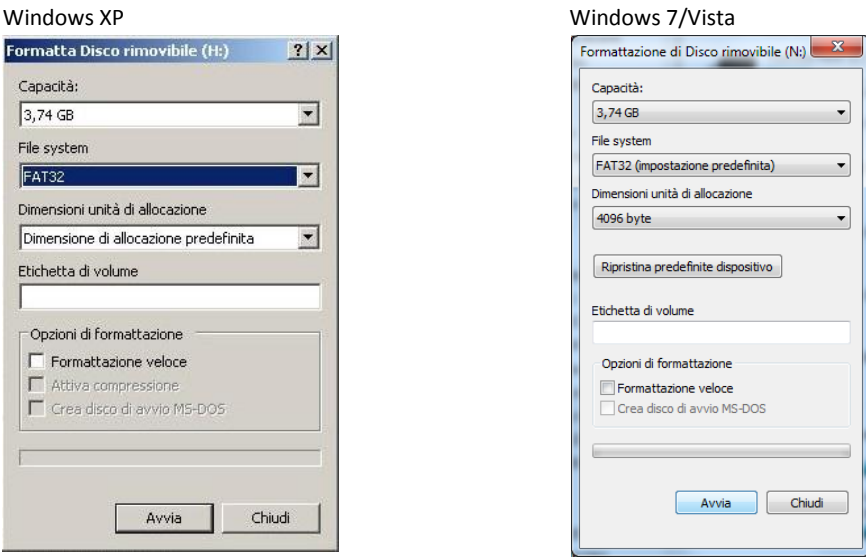

Now the USB drive is ready for the upgrade.

### **2) Download the file from the website**

Connect to the website using the link received from e-mail by Customer Service and select the type of machine you want to update

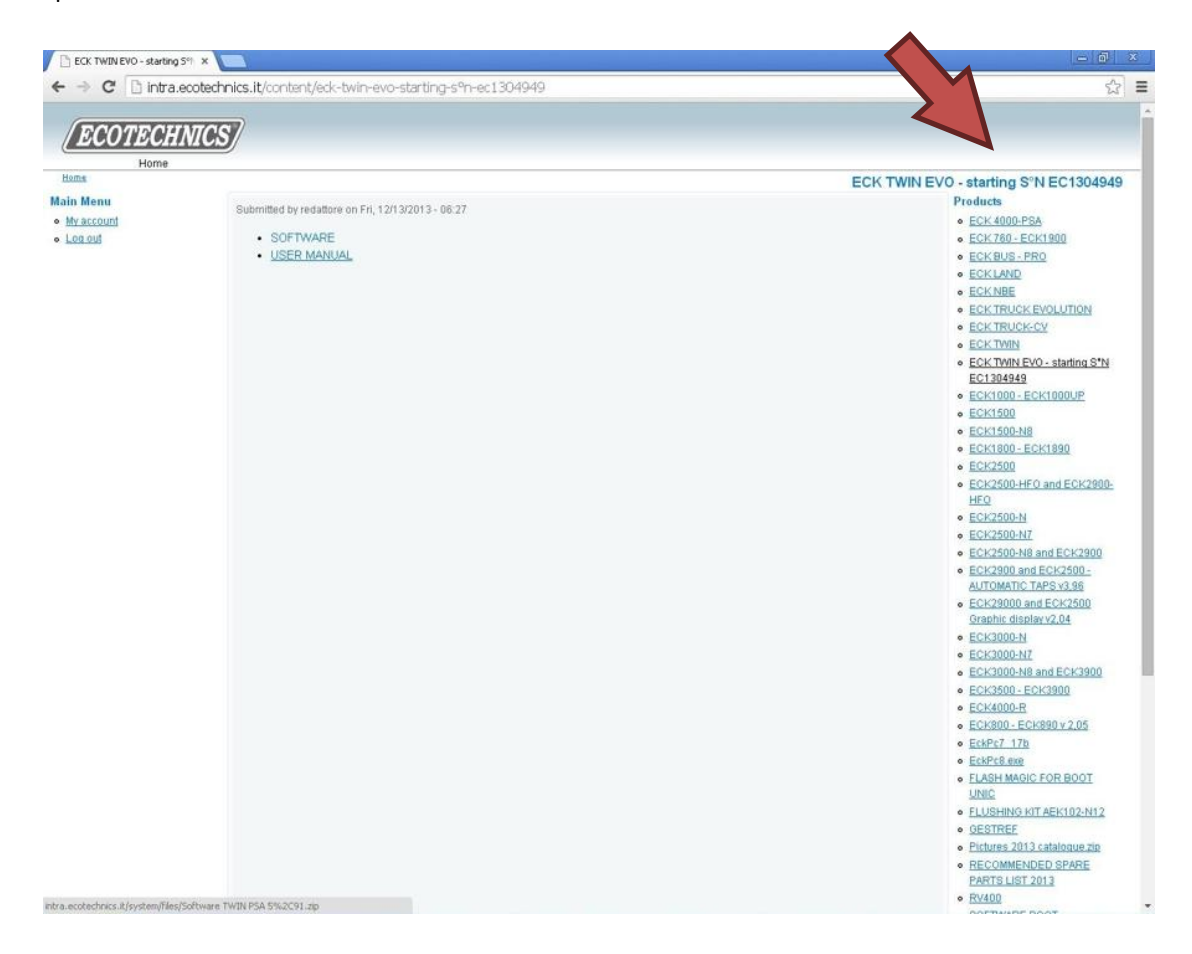

In the window that opens, double-click on the folder to open it click two times on the folder to open

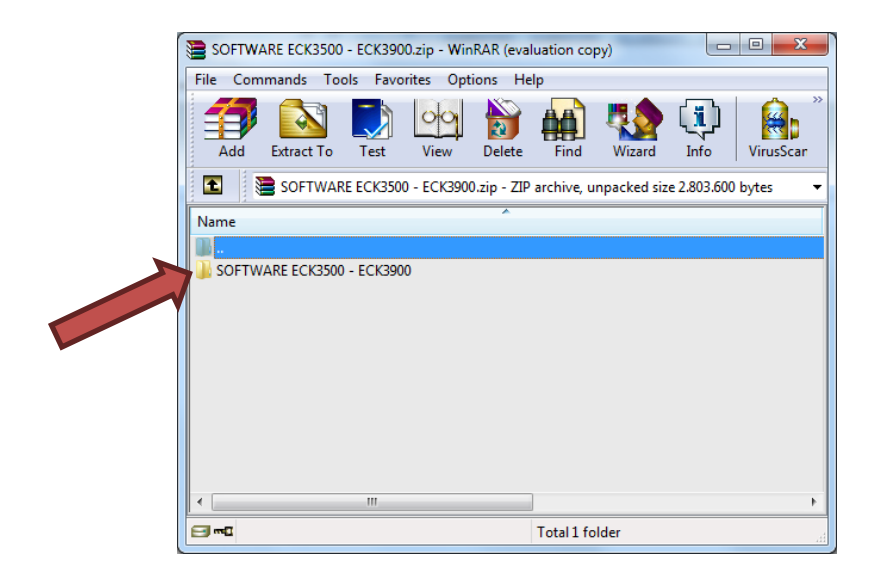

Click and drag the file "xxxxx.exe" on the desktop or on the USB drive to download it

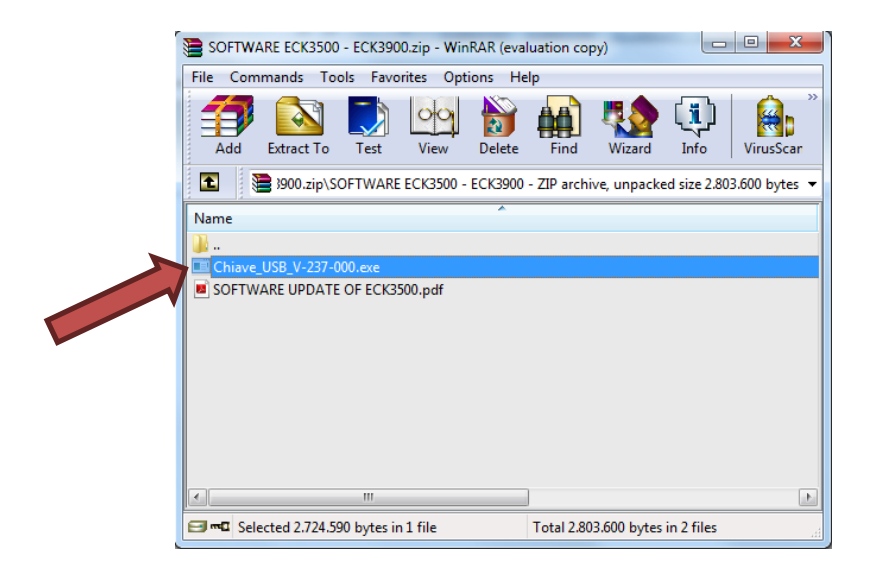

If necessary, disable any anti-virus or security Software that can stopped the executable extensions.

## **3) Unzip the downloaded file**

If the file is not downloaded directly to your USB drive prepared in Step 1, copy of it. Double-click on the file and press on "Extract" after.

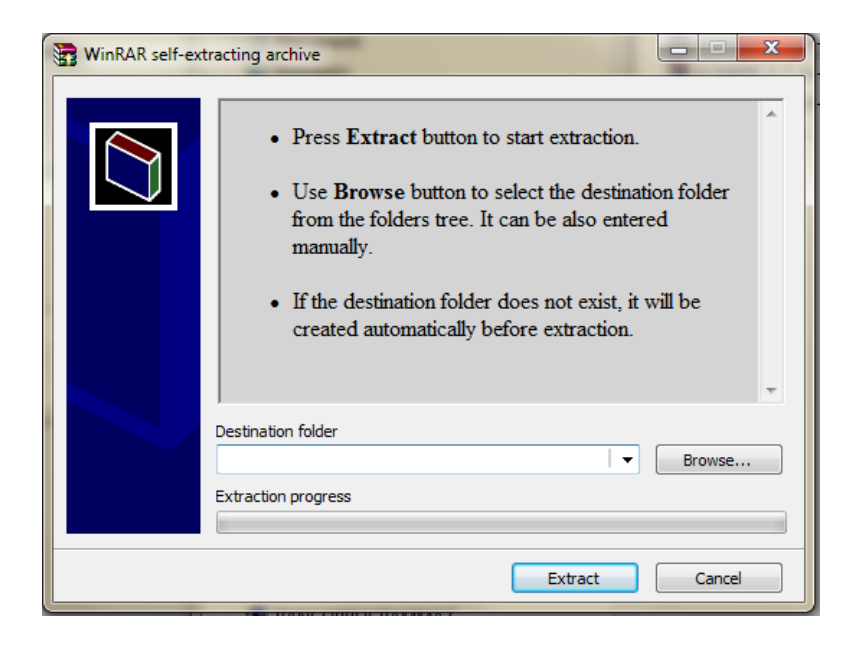

Once time unziped the file, in USB drive must be present, outside of any folder, 479 files (2.37 version) :

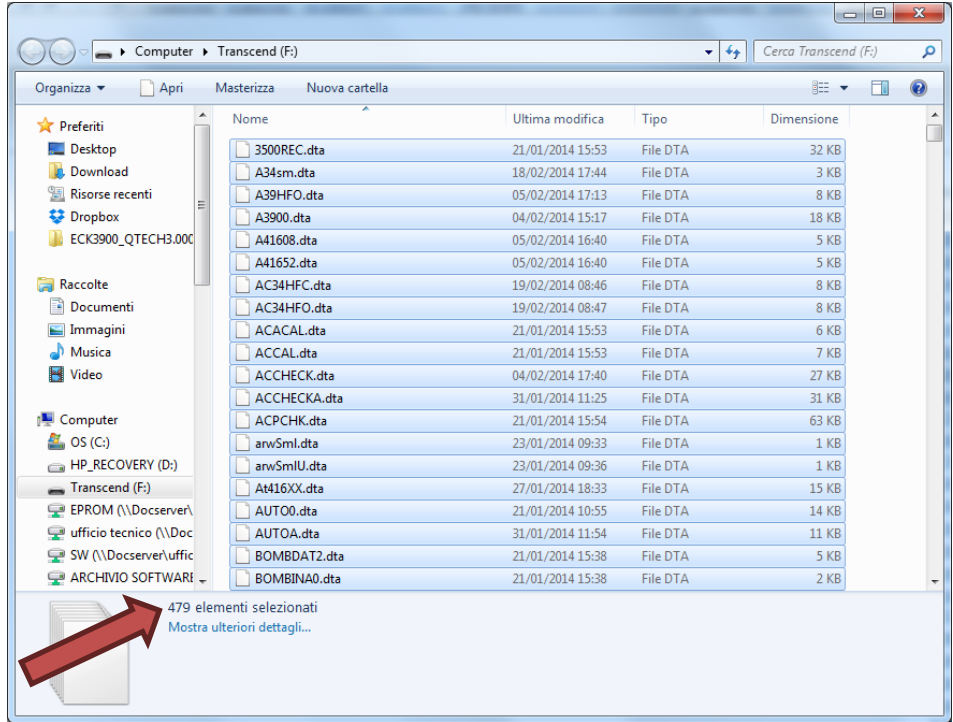

## **4) Insert the USB drive in the machine**

Once verified the presence of all files and the correct version, insert the USB drive in USB connector in the machine (machine OFF)

ECK3900

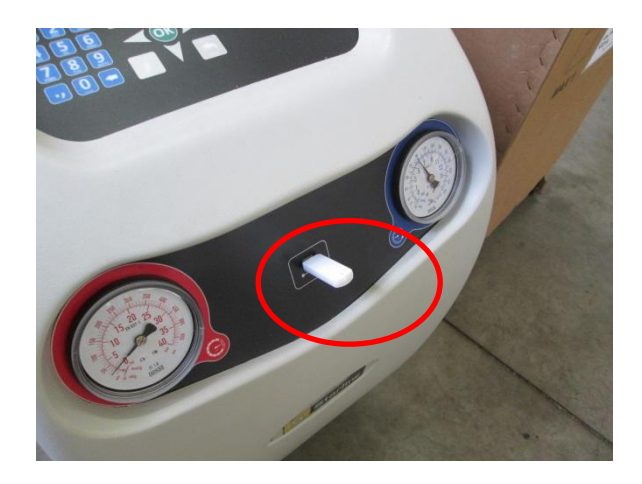

### ECK3500

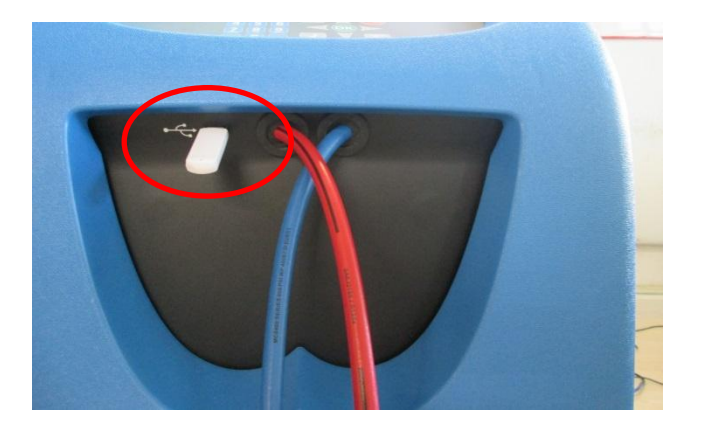

- Switch ON the machine and DO NOT touch the USB drive; after about 3 seconds the display should flash, black and white.
- After about 50 second displayed an clepsydra and you should see the written on ICD in the upper left, they are the names of the files being copied.

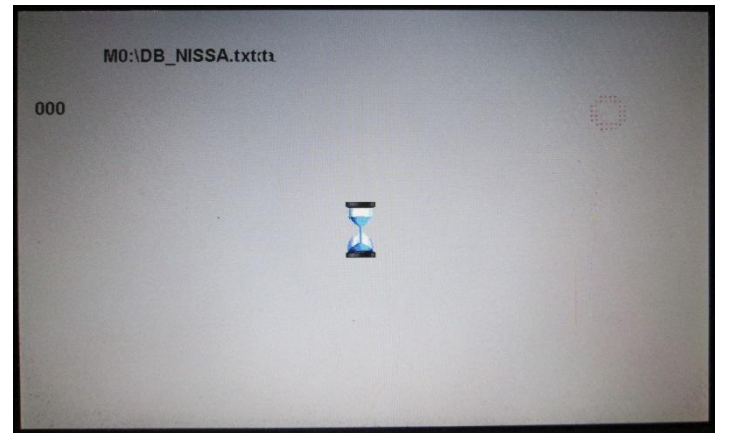

After another 2 minutes will have a written "Software installation in progress.."

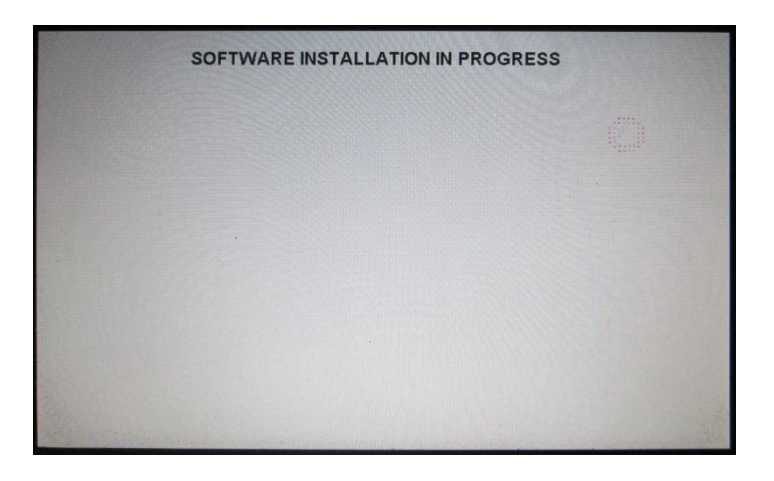

- After about one minute appear: "Please remove the USB Key...",

-

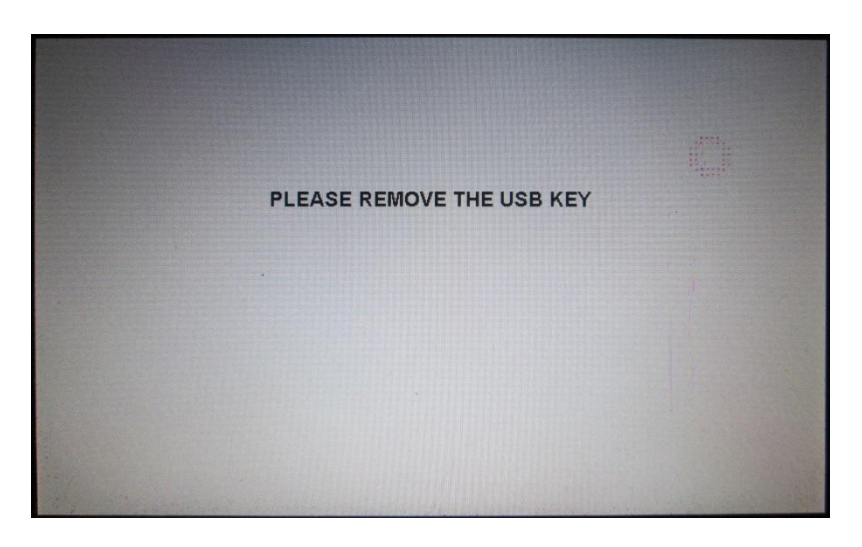

Wait for the welcome screen, press OK to advance to the menu "INFO". Verify that the version shown above is the same as the update was applied. (Note that the screen takes approximately 10 seconds, then the machine moves in the main menu)

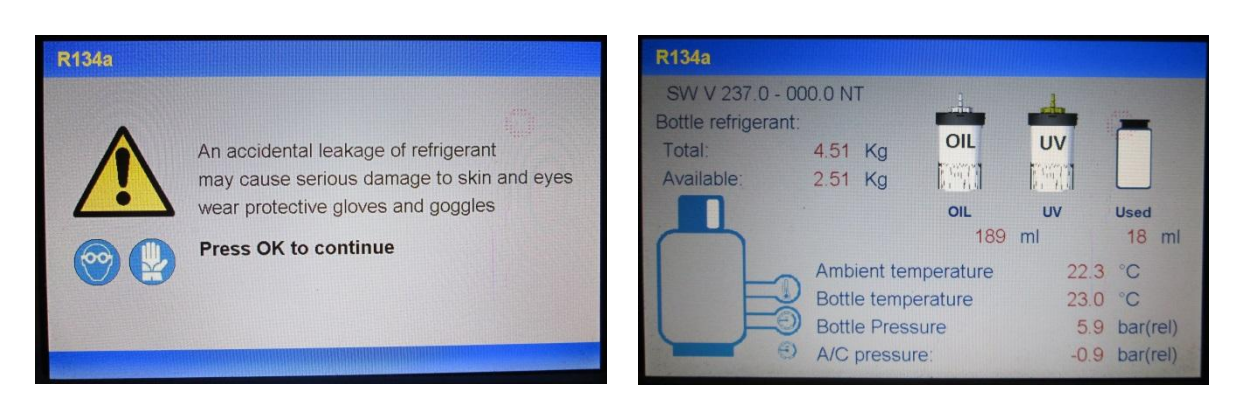

Procedure completed